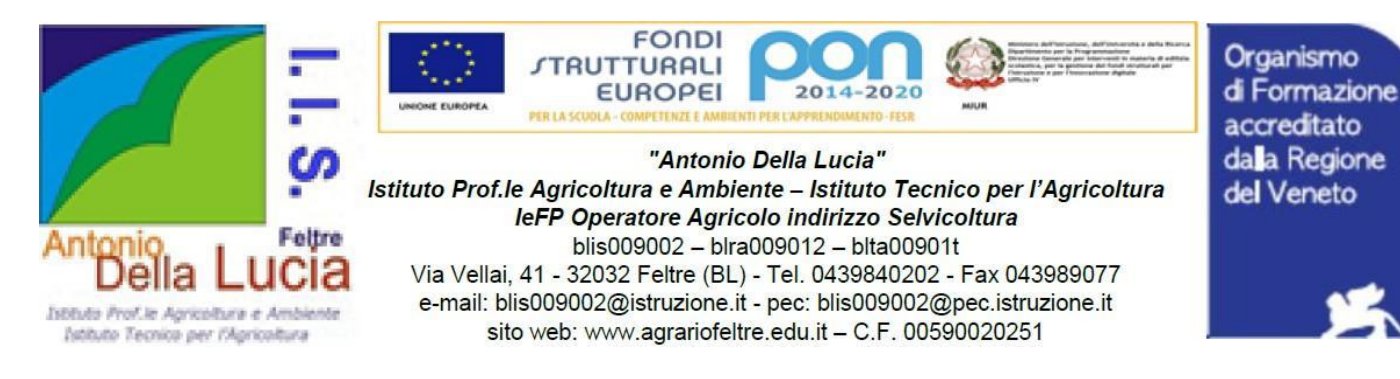

Com. n. 132 Feltre, 07/11/2023

*a docenti, famiglie, studenti a personale educativo a Ufficio Alunni a DSGA al sito web al portale argo*

**Oggetto: Comunicazione scuola famiglia tramite portale ScuolaNext – procedure prenotazione colloqui docenti genitori**

# **Premessa**

I colloqui fra docenti e genitori rientrano fra adempimenti individuali dovuti (vedi art. 29 Comma 2 del Contratto di lavoro "Attività funzionali all'insegnamento") insieme alla preparazione delle lezioni e delle esercitazioni e alla correzione degli elaborati.

I docenti individueranno, tramite portale ARGO colloqui genitori, almeno 2 diversi momenti (della durata tendenziale di 30 minuti per ciascun momento) in cui svolgere il colloquio personalizzato con i genitori che potrà realizzarsi sia in presenza che a distanza (quest'ultimo tramite l'utilizzo dello strumento Meet di Google Work Space), a scelta delle parti interessate.

Il docente può svolgere il colloquio a distanza non necessariamente da scuola.

In caso di difficoltà da parte dei genitori, i docenti sono invitati a trovare adeguate soluzioni sia relativamente ai tempi che alle modalità di colloquio da adottare.

I docenti individueranno gli ambiti orari di ricevimento genitori entro mercoledì **15 novembre 2024.**

Il sistema di comunicazione digitale fra scuola e famiglia ARGO consente, da parte della famiglia, di prenotare il colloquio con i docenti tramite portale.

Per eventuali difficoltà nella prenotazione del colloquio contattare l'animatore digitale prof. Damiano Miglioranza [\(damiano.miglioranza@agrariofeltre.it\)](mailto:damiano.miglioranza@agrariofeltre.it)

Si allegano 2 tutorial:

- come i genitori prenotano il colloquio;
- cosa devono fare gli insegnanti per organizzare l'ambiente prenotazione colloquio per i genitori.

Cordialmente.

IL DIRIGENTE SCOLASTICO

Dott. Ezio BUSETTO

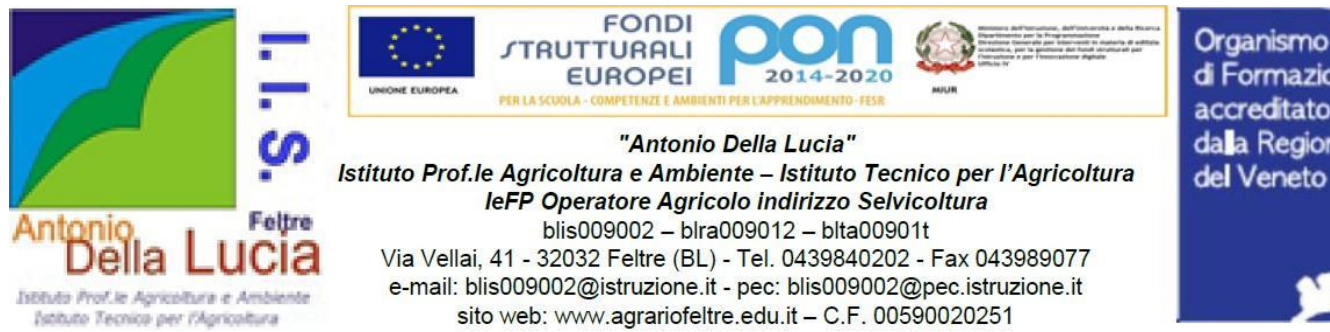

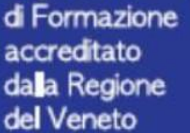

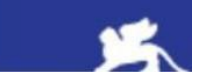

# **COME I GENITORI PRENOTANO IL COLLOQUIO**

# **Tramite portale ARGO accesso all'area prenotazioni**

- 1. ACCEDERE AL REGISTRO ELETTRONICO CON LE **CREDENZIALI GENITORE**;
- 2. ACCEDERE AL MENU' " SERVIZI CLASSE" E CLICCARE SULL'ICONA
- **Nuova Prenotazione** 3. CLICCANDO SU **E DEL L'ELENCO DE L'ELENCO DEI DOCENTI DELLA CLASSE CON LA RELATIVA** MATERIA INSEGNATA;
- 4. SELEZIONANDO IL NOMINATIVO DEL DOCENTE INTERESSATO, VIENE VISUALIZZATO ELENCO DATE E ORARI PER CUI E' POSSIBILE PRENOTARE UN RICEVIMENTO;
- 5. SELEZIONARE LA DATA D'INTERESSE E CLICCARE SU **+** Nuova Prenotazione
- 6. CONTROLLARE LE INFORMAZIONI DI CONTATTO REGISTRATE NEL NOSTRO SOFTWARE (EVENTUALMENTE CORREGGERLE) E CONFERMARE

Si ricorda che, qualora in un momento successivo, ricorresse la necessità di modificare o annullare una prenotazione effettuata, accedendo allo stesso servizio, esistono le funzioni Modifica o Annulla Prenotazione.

**E' possibile effettuare una prenotazione (anche in altri ambiti orari) tramite invio mail all'indirizzo di posta elettronica** de**l docent[e nome.cognome@agrariofeltre.it](mailto:nome.cognome@agrariofeltre.it) attendendo conferma come risposta alla mail ricevuta**.

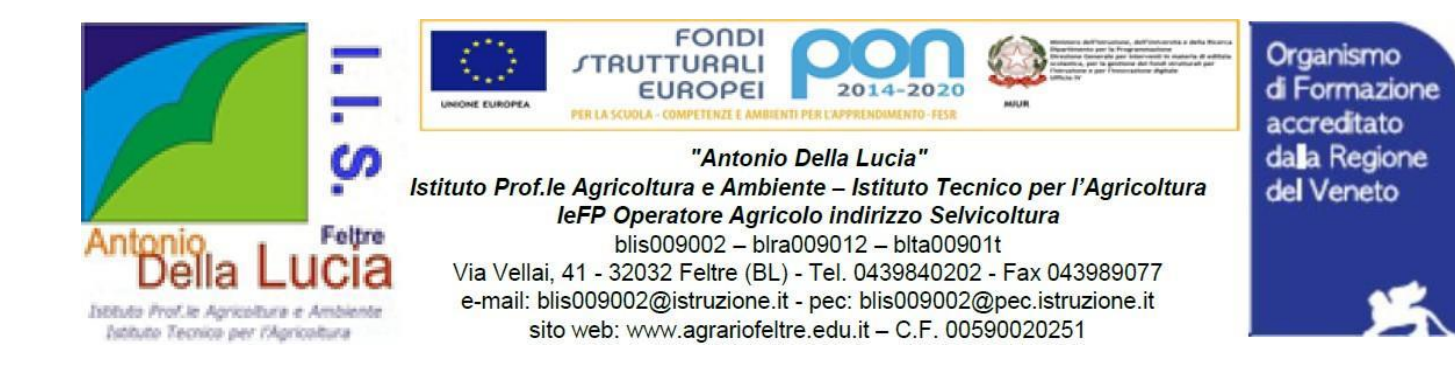

### **COSA DEVONO FARE GLI INSEGNANTI PER ORGANIZZARE IL COLLOQUIO CON I GENITORI**

### **NB Tale operazione deve essere ripetuta per ciascun ambito orario settimanale**

### **0)** Accedere ad **ARGO-COMUNICAZIONI-RICEVIMENTO DOCENTE**

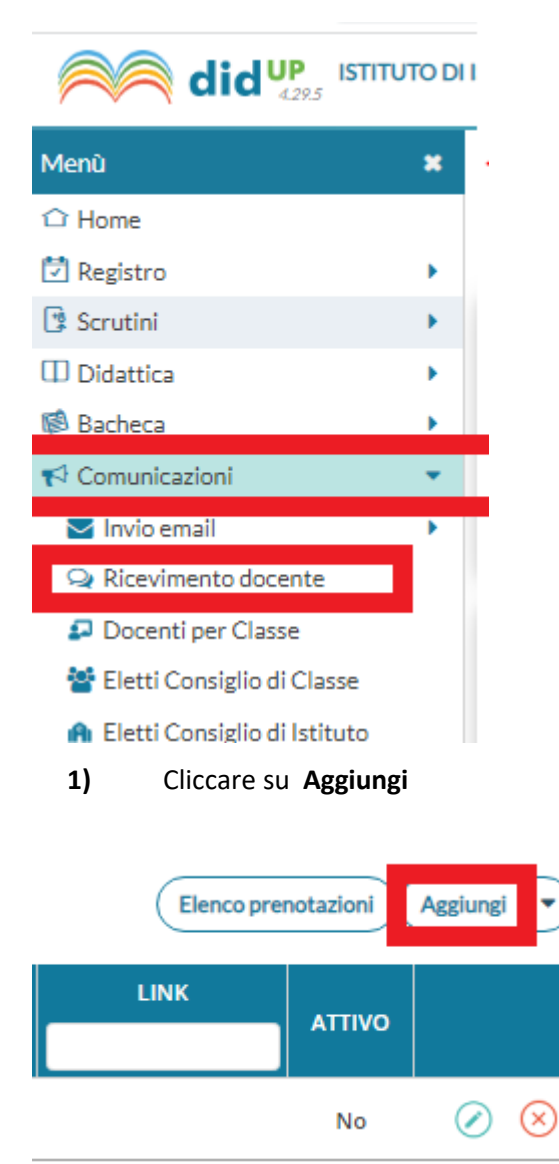

**2)** Indicare gli ambiti orari settimanali in cui il docente è disponibile a ricevere i genitori compilando il format seguente:

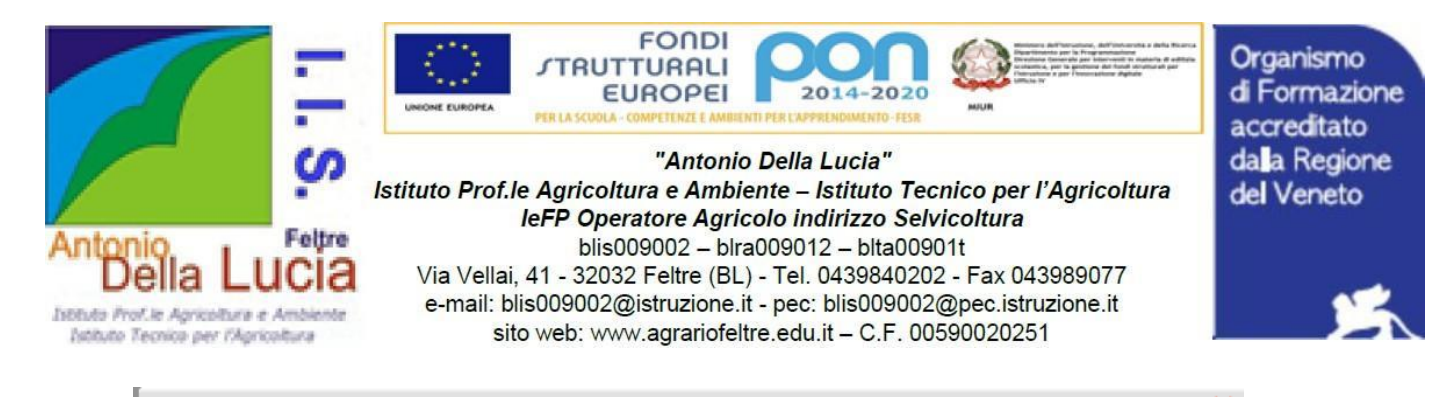

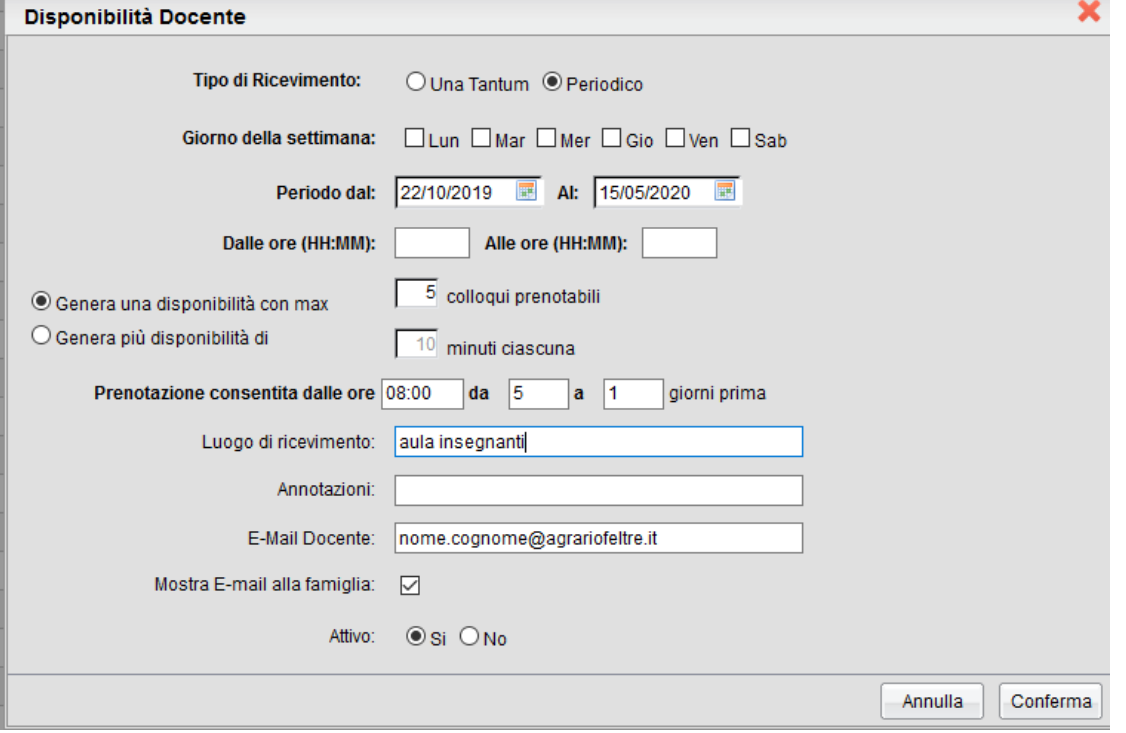

**3)** Consultare periodicamente il proprio indirizzo di posta elettronica da cui desumere conferma prenotazione anche tramite mail proveniente dall'ufficio alunni

**4)** Controllare su ARGO eventuali prenotazioni ricevute cliccando **Elenco prenotazioni**